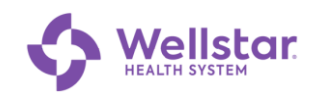

# **Digital Wayfinding User Guide**

#### **Contents**

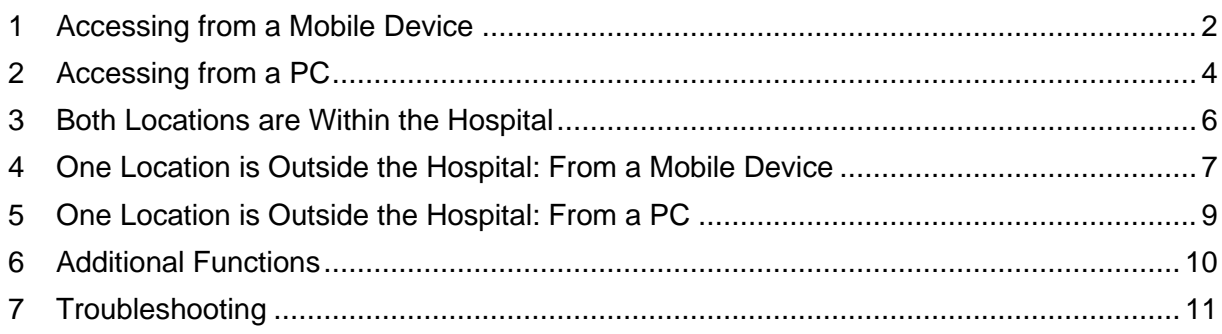

### **Symbols in this Document**

Graphic symbols indicate the following type of notes:

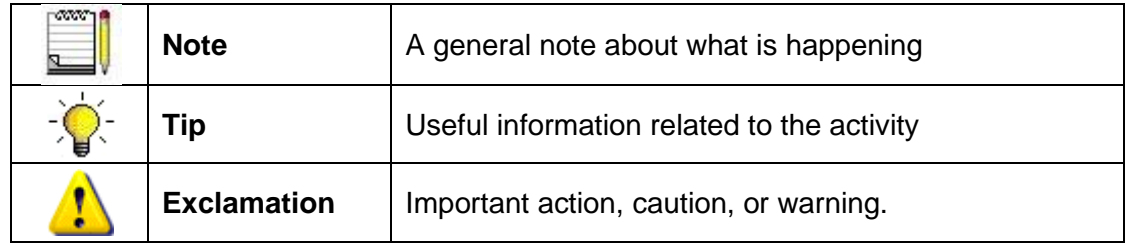

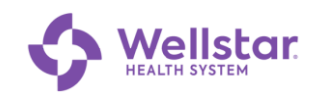

# <span id="page-1-0"></span>**1 Accessing from a Mobile Device**

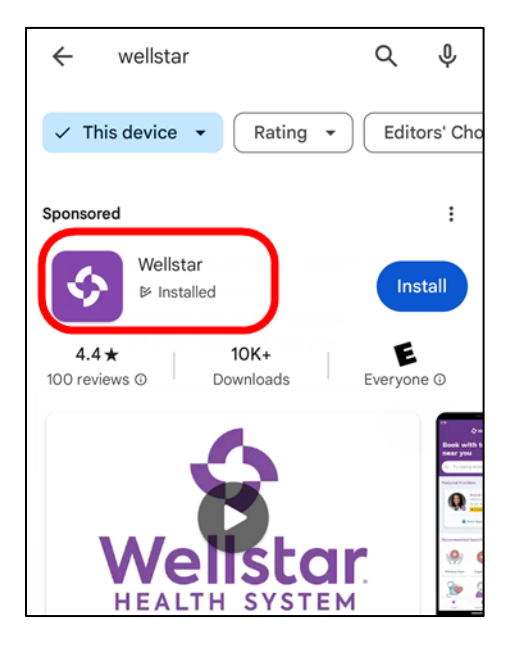

- 1. Install the **Wellstar** app on your device.
- 2. Open the app.

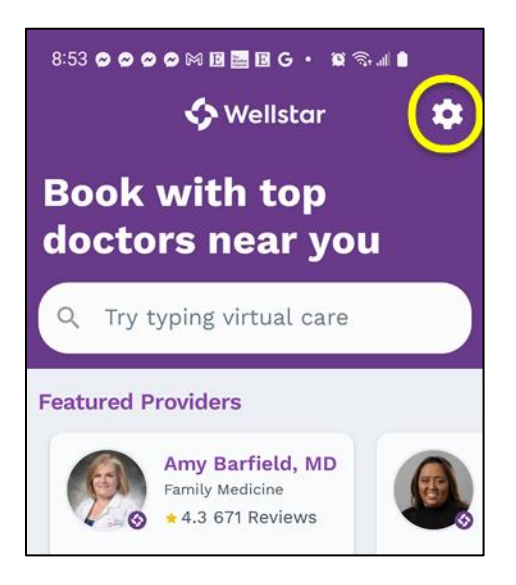

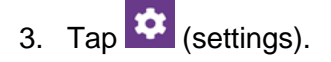

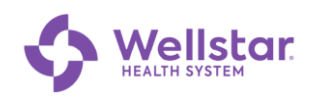

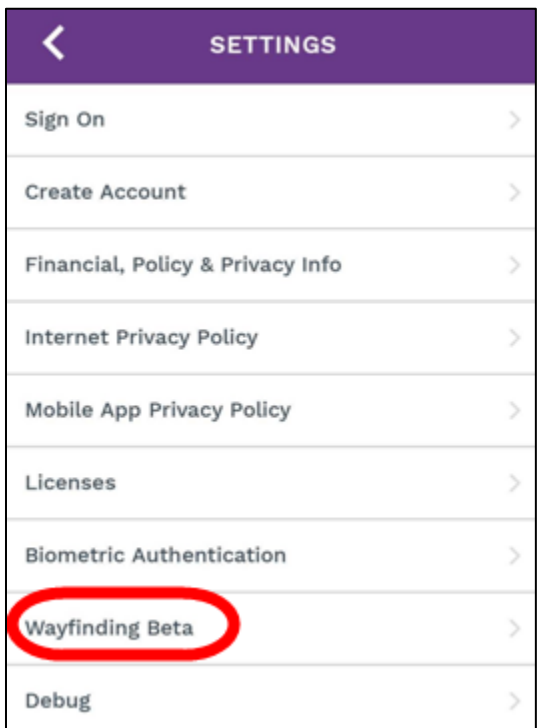

4. Tap **Wayfinding**.

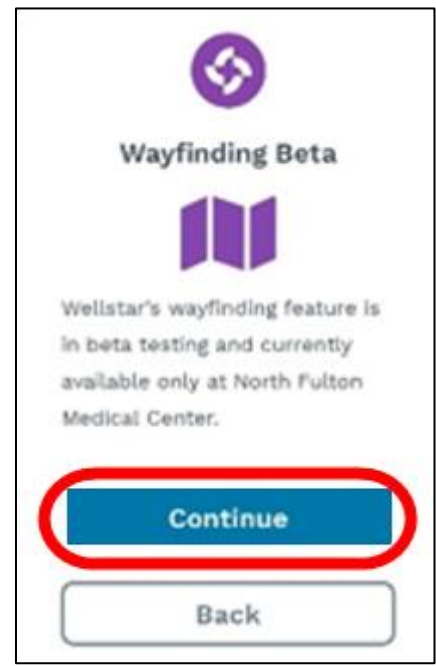

5. Tap **Continue**.

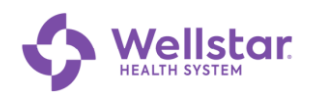

Allow "Wellstar-Internal" to always use your location in the ba...

To notify when you arrive at the venue and save a parking spot, "Wellstar-Internal" needs to receive your location in the background.

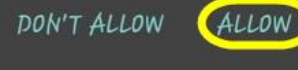

6. Tap **Allow**.

# <span id="page-3-0"></span>**2 Accessing from a PC**

1. Open a browser and navigate to [https://maps.wellstar.org](https://maps.wellstar.org/)

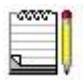

*If on a mobile device, you are prompted to use the Wellstar mobile app.*

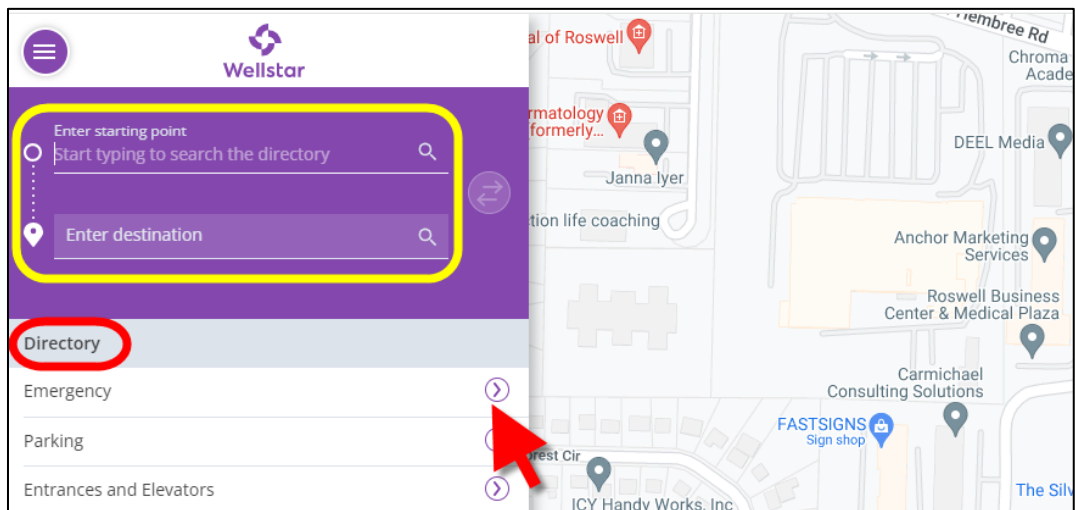

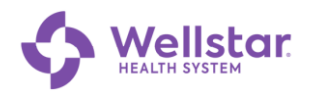

#### 2. Enter your **Starting Point** and **Destination** using one of the following methods:

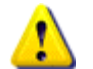

*At least one of the locations needs to be within the hospital.*

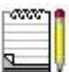

*The mobile app auto-generates your starting point using the device's location.*

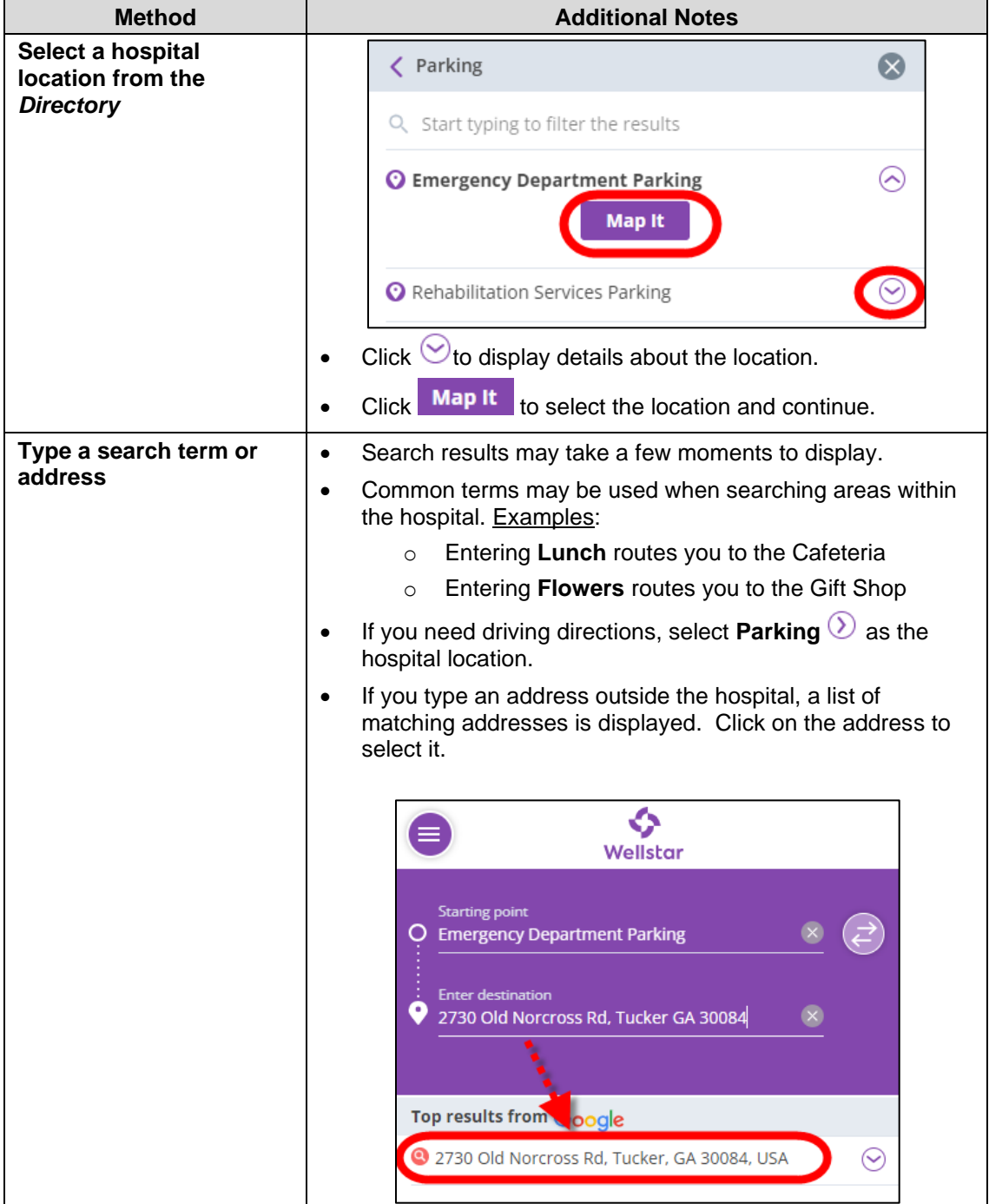

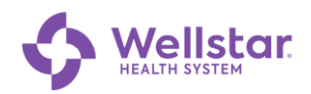

3. Were the starting and destination points BOTH within the hospital?

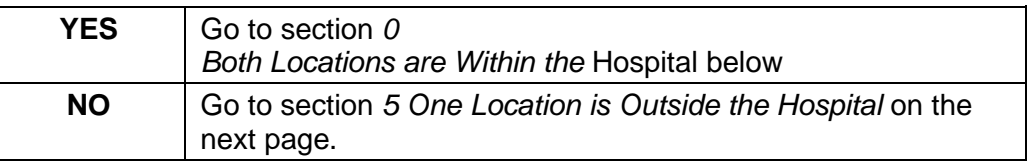

#### <span id="page-5-1"></span><span id="page-5-0"></span>**3 Both Locations are Within the Hospital**

After you click **Map It**, walking directions are displayed by default:

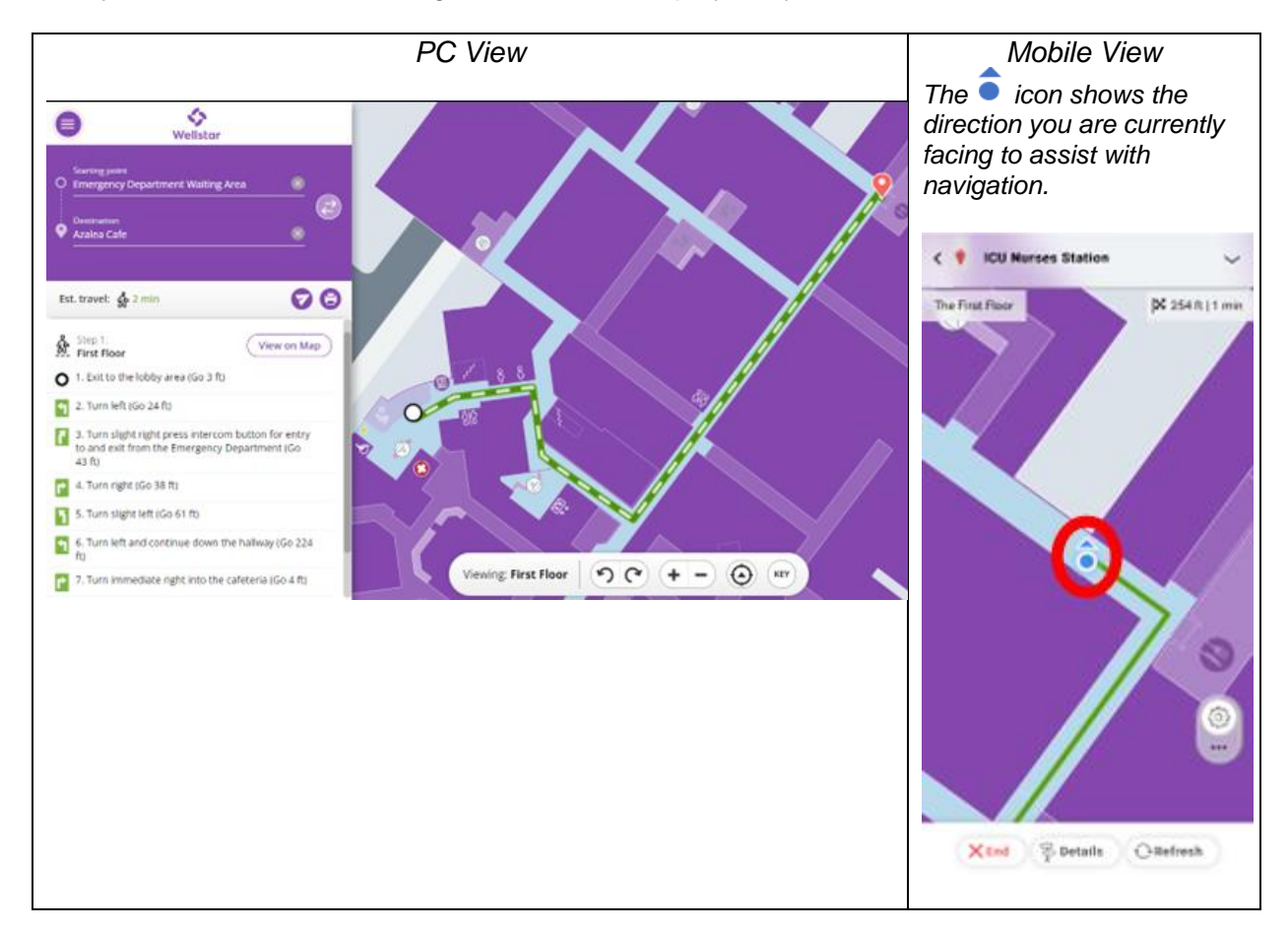

Follow the directions until you reach your destination.

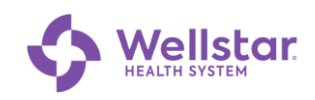

### <span id="page-6-0"></span>**4 One Location is Outside the Hospital: From a Mobile Device**

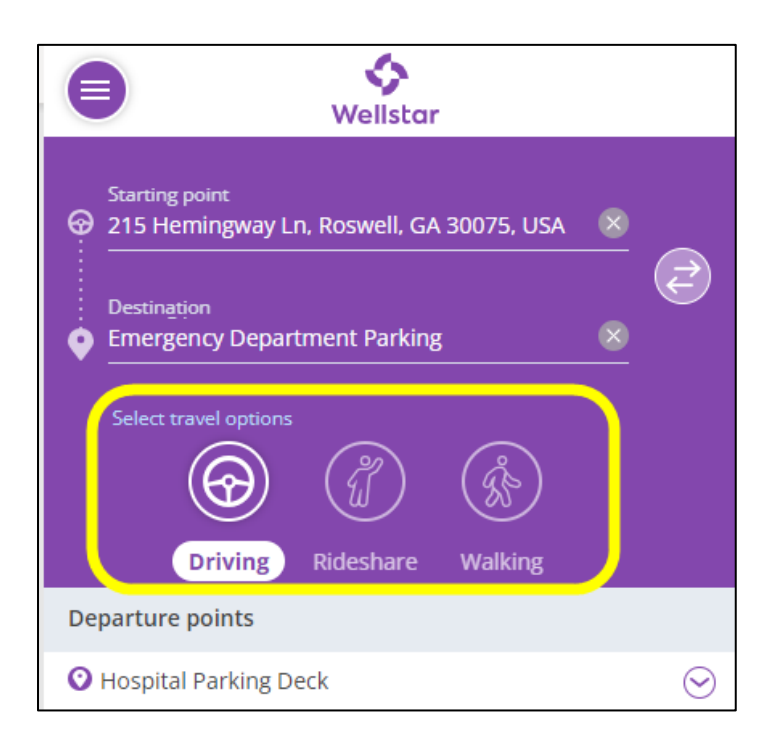

1. Select one of the travel options: **Driving** or **Rideshare**.

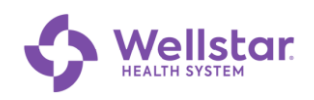

*The app prompts you with options to select your preferred GPS/navigation system:*

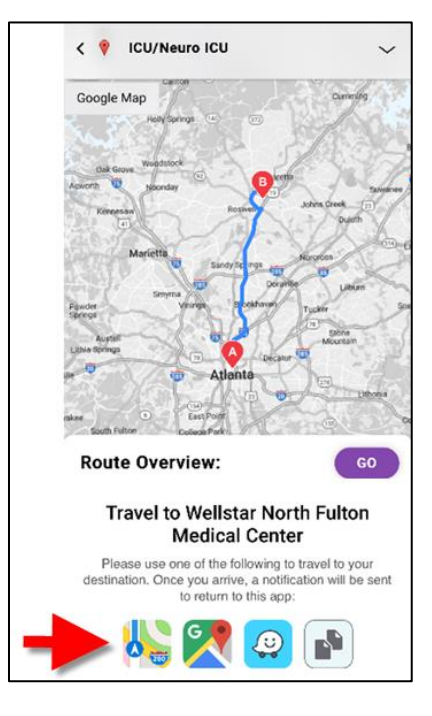

- 2. Tap the icon for your preferred navigation app.
- 3. When you arrive at your destination, click the arrow for directions inside the hospital.

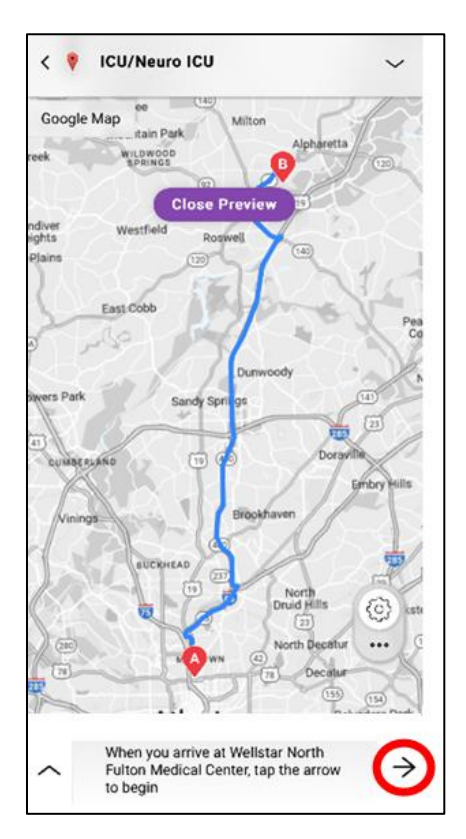

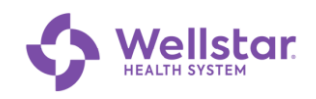

# <span id="page-8-0"></span>**5 One Location is Outside the Hospital: From a PC**

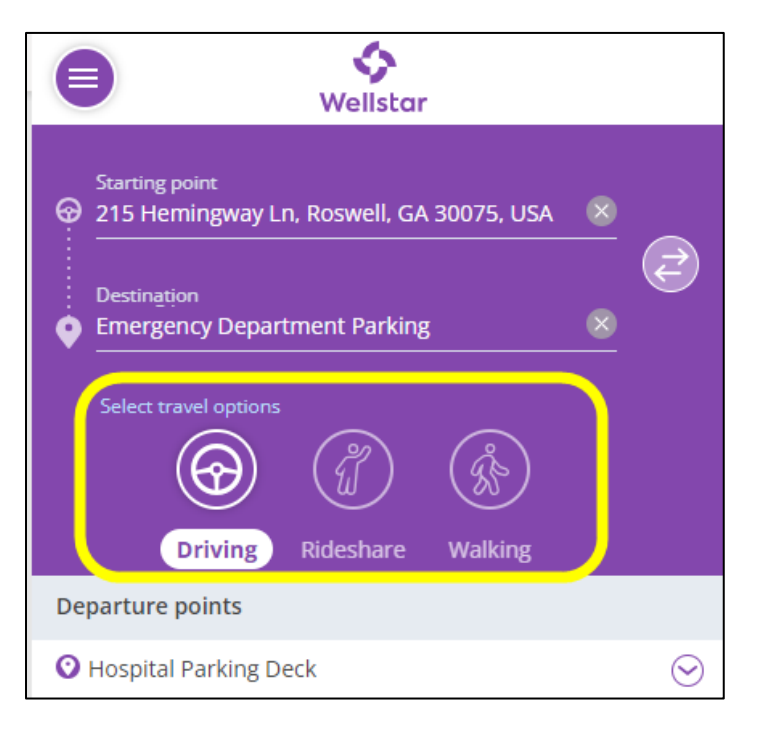

1. Select one of the travel options: **Driving**, **Rideshare**, or **Walking**.

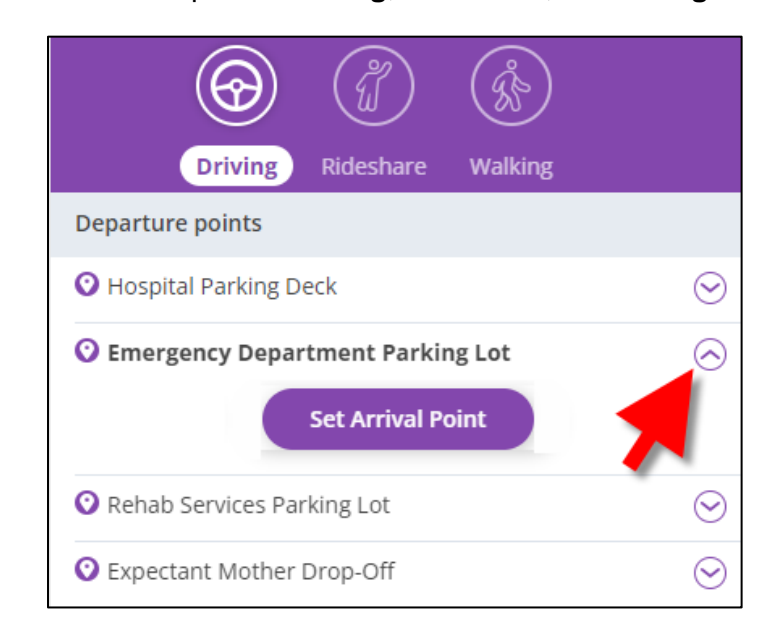

1. Click  $\heartsuit$  next to the desired hospital location.

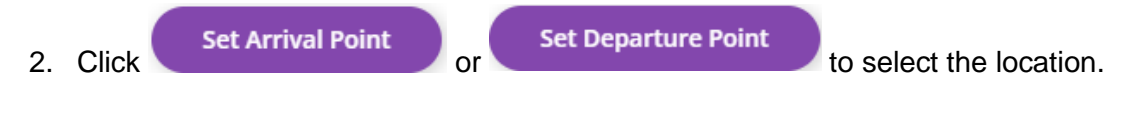

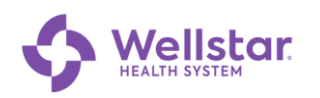

#### *Directions are displayed:*

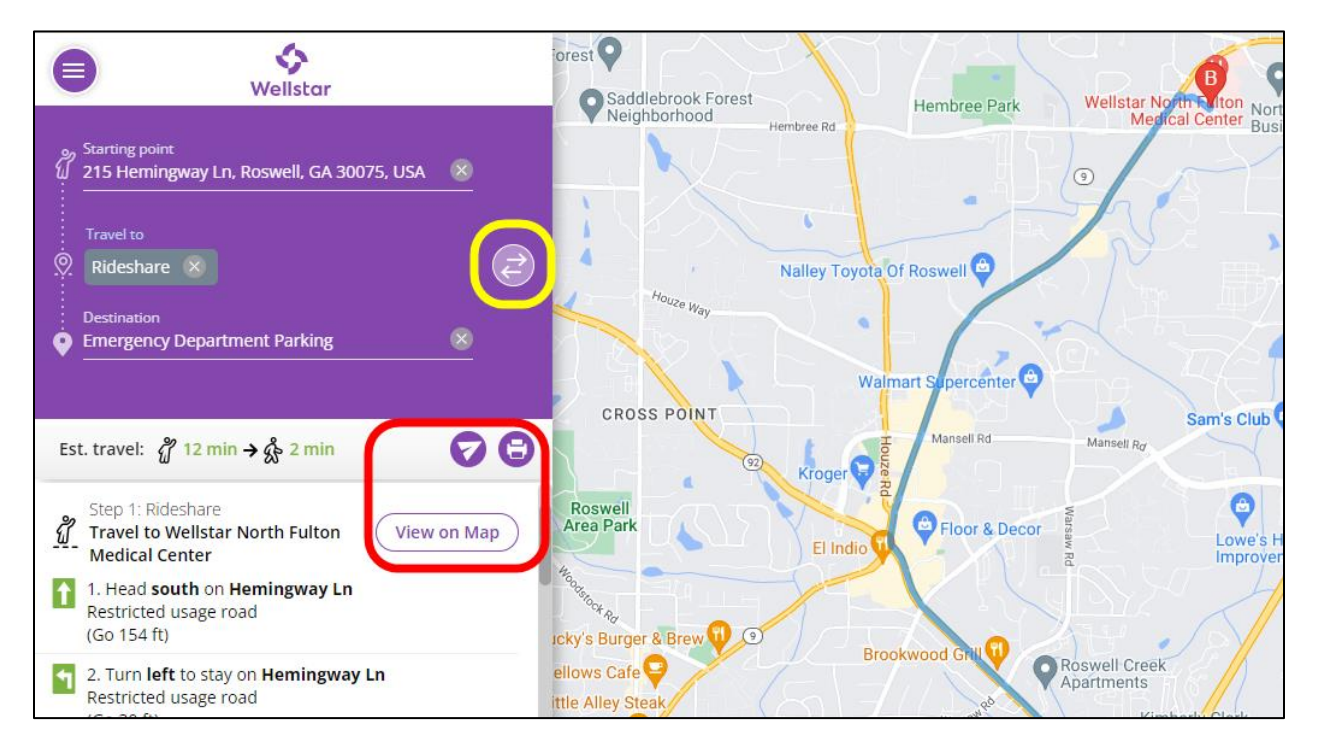

# <span id="page-9-0"></span>**6 Additional Functions**

If desired, you can click on these optional functions:

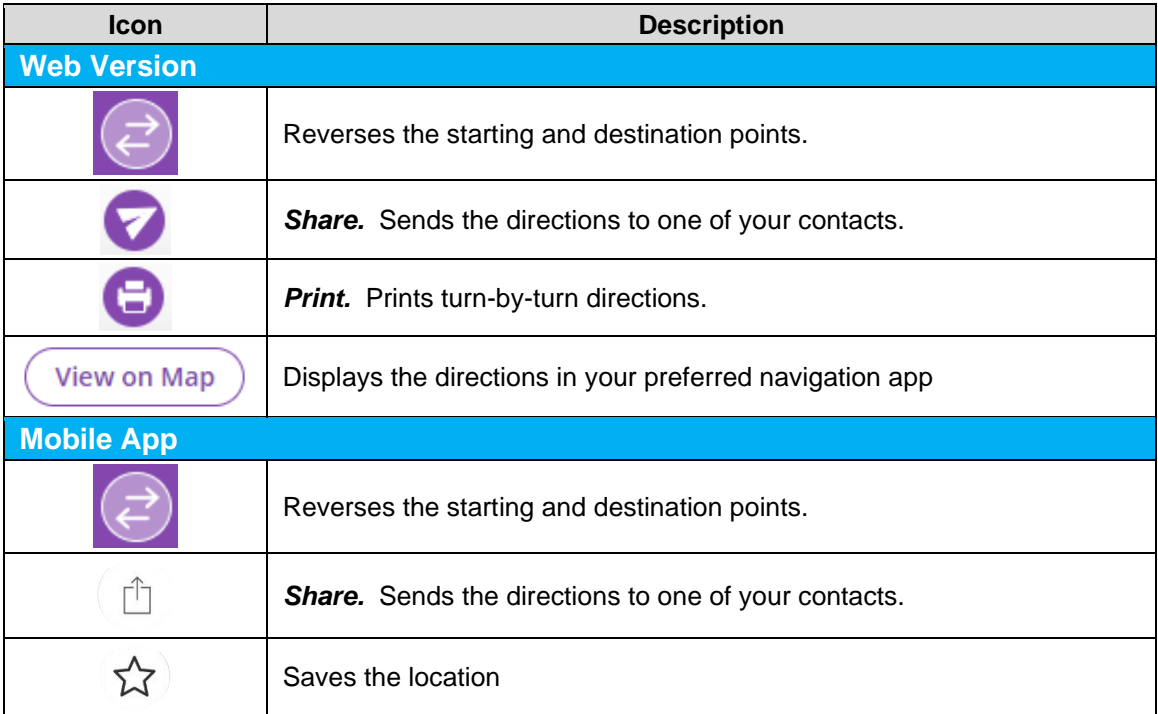

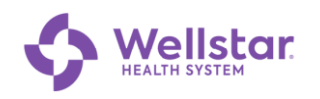

# <span id="page-10-0"></span>**7 Troubleshooting**

If you have technical issues, refresh the webpage. If the issue persists, reach out to **maps@wellstar.org**

Wellstar is dedicated to ongoing improvement, and we value your input! Your feedback is important for us to enhance the app and streamline navigation on our campus. Please take a moment to participate in our survey: [https://forms.office.com/r/740PUqHNDm.](https://forms.office.com/r/740PUqHNDm)